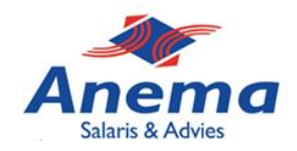

# **Verlof aanvragen medewerker**

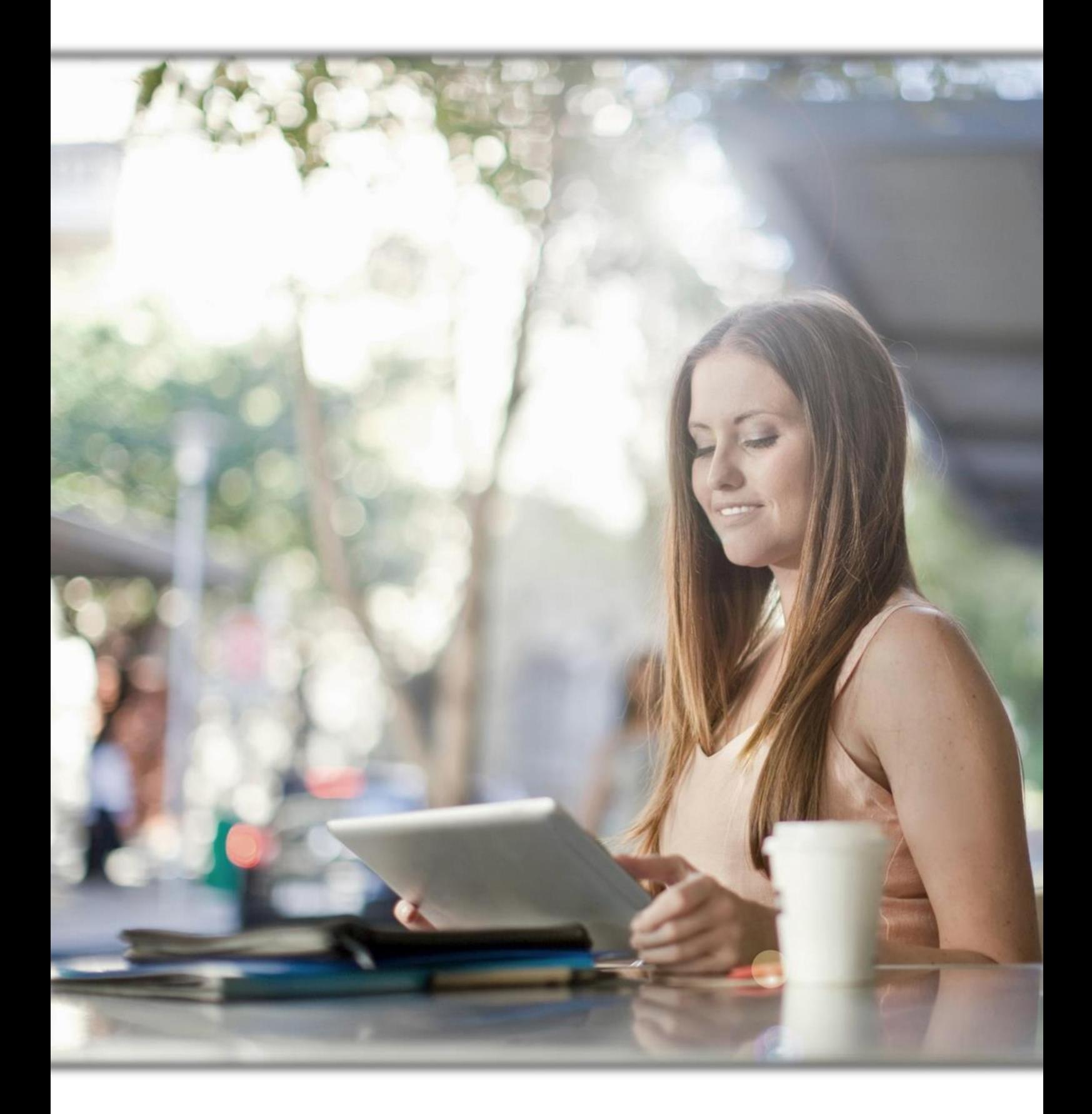

*Anema Salaris & Advies | Biensma 34 | 9001 NK | Grou | www.anemasalaris.nl*

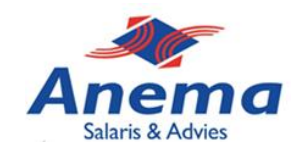

Medewerkers kunnen binnen HR & Salaris Gemak verlof aanvragen en verlofkaarten draaien. Onderstaand staat stapsgewijs beschreven hoe u dit kunt uitvoeren. Ook is er een instructievideo aanwezig welke u ook kunt bekijken.

### **1. Verlof aanvragen**

#### **Stap 1: vanuit het startscherm**

Vanuit het startscherm gaat u links in de sidebalk naar 'Verlof en verzuim' en vervolgens in het centrale menu naar 'Verlofregistratie'.

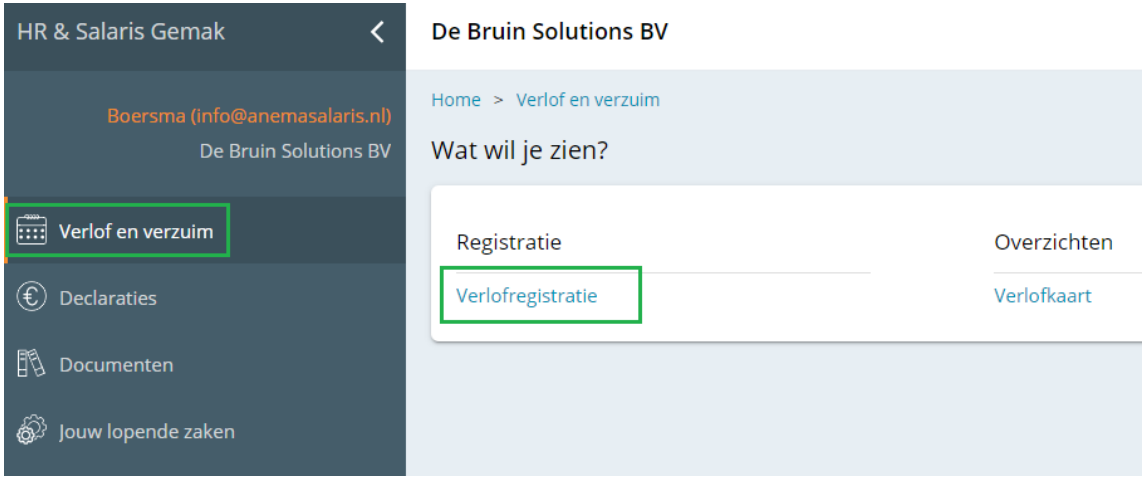

#### **Stap 2: nieuwe verlofaanvraag**

In dit scherm krijgt u het jaar en het aantal saldo verlofuren bovenin te zien. Onderaan ziet u eerdere verlofaanvragen, deze kunt u open klikken voor meer informatie. Daarnaast is er ook nog een optie om een nieuwe verlofaanvraag in te dienen, zie **'+ nieuwe verlofaanvraag'**.

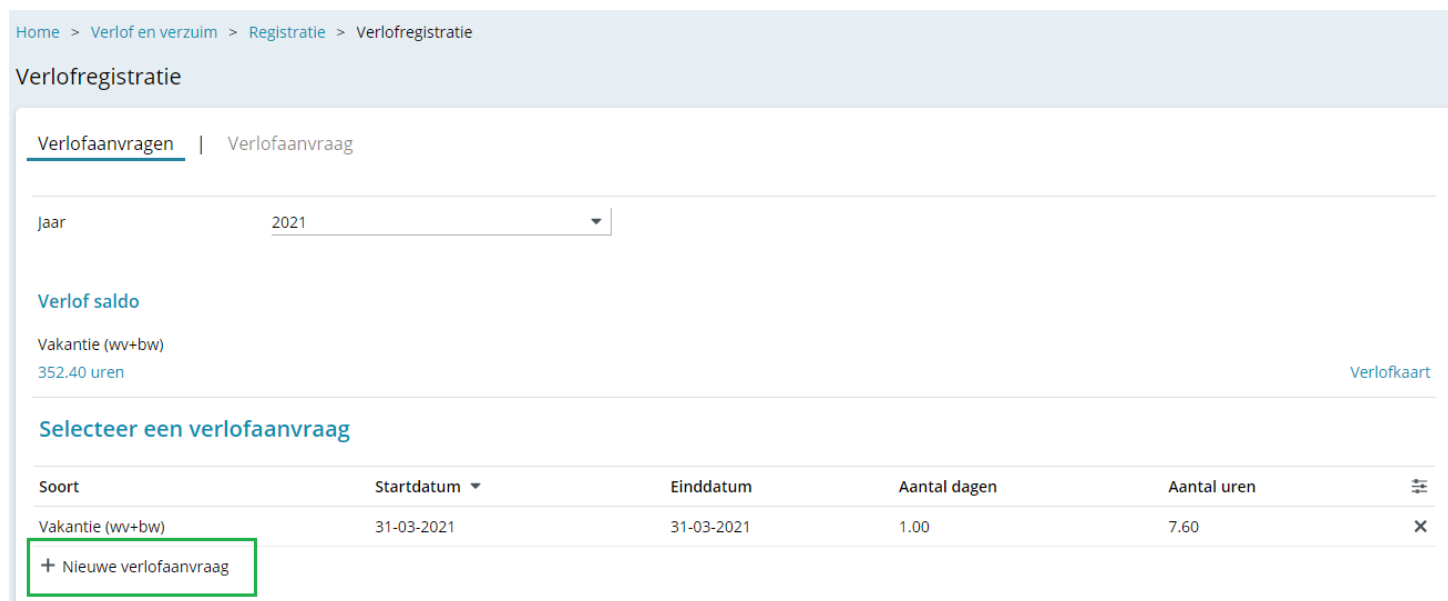

*Anema Salaris & Advies | Biensma 34 | 9001 NK | Grou | www.anemasalaris.nl*

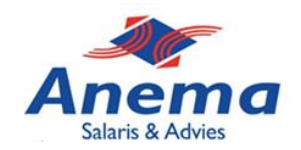

#### **Stap 3: de verlofaanvraag**

Selecteer de startdatum en vervolgens de einddatum van het verlof. Kies vervolgens het soort verlof, dit kan vakantieverlof of bijzonder verlof zijn. Bij vakantieverlof hoeft geen reden gekozen te worden, bij bijzonder verlof kan dit wel.

Vervolgens weet het systeem aan de hand van uw werkrooster hoeveel dagen en uren er worden opgenomen. Door het vinkje bij 'Aantal per dag' aan te zetten kunt u handmatig het aantal uren per dag wijzigen, dit in het geval dat u bijvoorbeeld een halve dag vrij neemt i.p.v. een hele dag. Eventueel kunt u nog een opmerking achterlaten ter informatie.

De laatste stap is het indienen, wanneer u wilt dat de verlofaanvraag wordt doorgezet naar uw werkgever kiest u te allen tijde voor **'opslaan en indienen'**. Wanneer u het als concept wilt bewaren en eventueel later via het startscherm wilt indienen kiest u voor **'Concept opslaan'.**

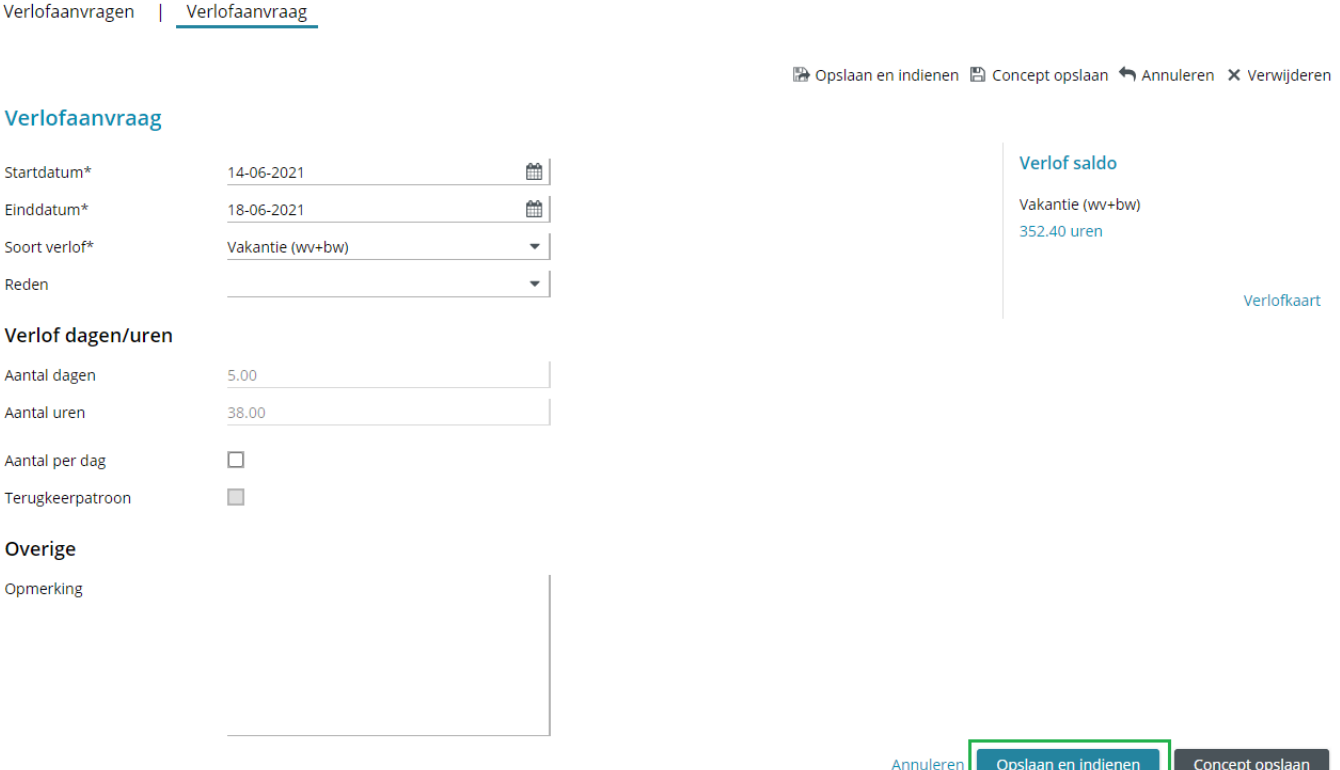

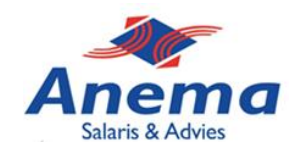

#### **Stap 4: verlof aanvraag terug zien**

Wanneer ik de verlofaanvraag als concept heb opgeslagen kan ik deze vanuit het startscherm terug vinden bij '**Hoe staat het met processen'**. Deze klikt u vervolgens aan en kunt u als nog indienen. Ook kunt u de aanvraag intrekken (verwijderen).

Wanneer u heeft gekozen voor **'opslaan en indienen'** staat er bij **'Hoe staat het met de processen'** dat de verlofaanvraag klaar is voor verwerking. U hoeft in dit geval niks meer te doen.

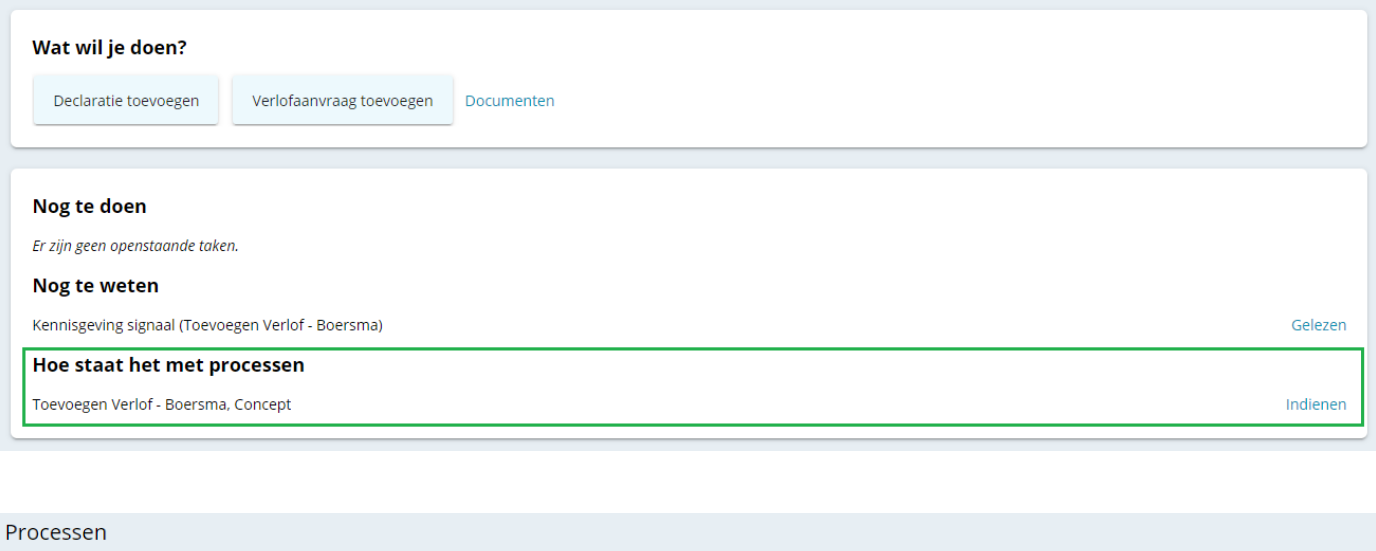

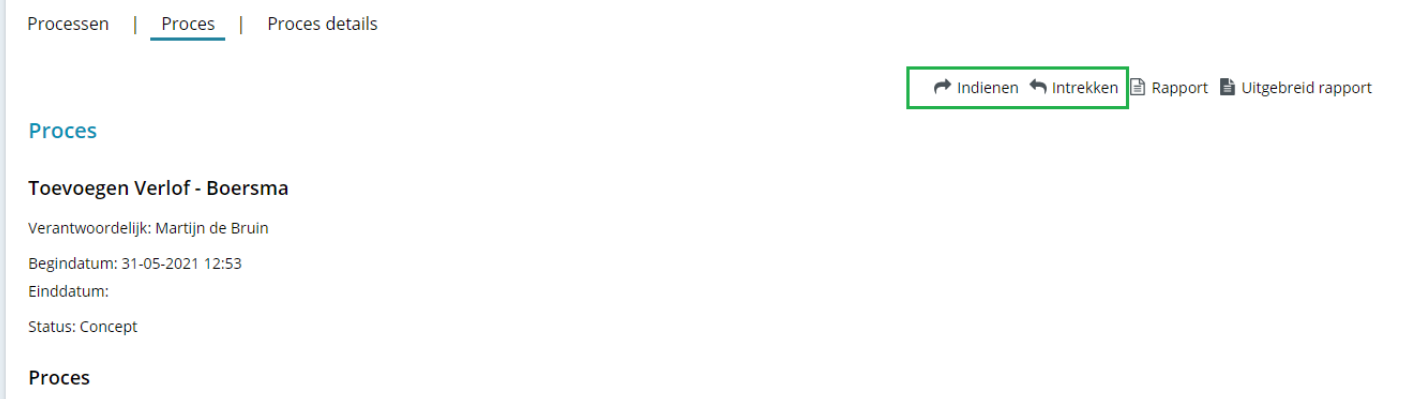

Concept

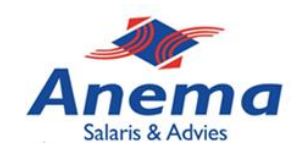

## **2. Verlofkaart draaien**

#### **Stap 1: vanuit het startscherm**

Vanuit het startscherm gaat u links in de sidebalk naar 'Verlof en verzuim' en vervolgens in het centrale menu naar 'Verlofkaart'.

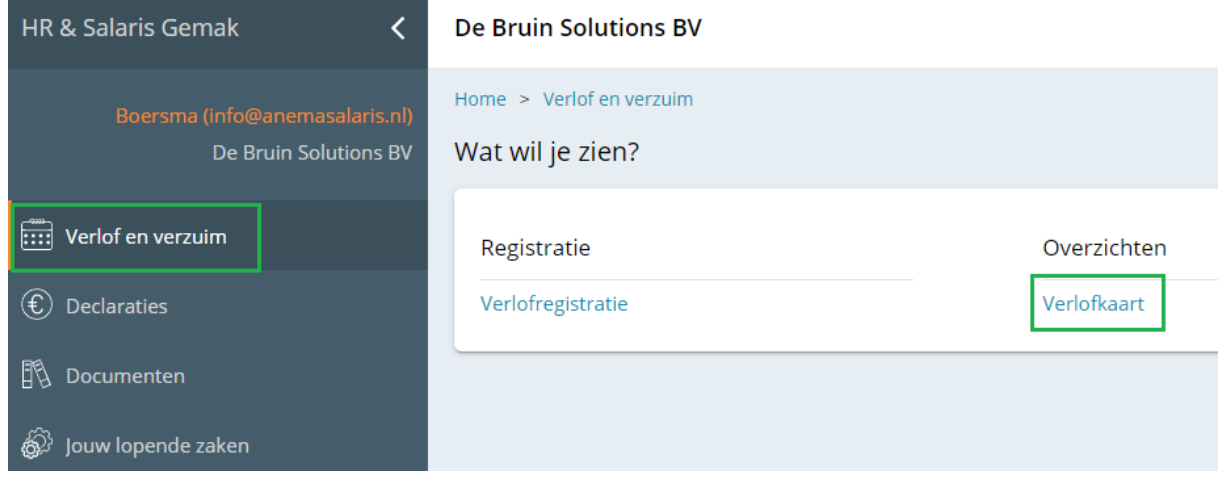

### **Stap 2: selectie verlofkaart**

In deze stap kiest u ervoor hoe de verlofkaart moet worden ingedeeld. Kies voor Pdf of Excel en vervolgens voor het juiste jaartal. Het vinkje bij feestdagen mag uit blijven en het vinkje bij 'Vakantie (ww+bw)' moet geselecteerd blijven. Kies hierna voor **'Rapport tonen'.**

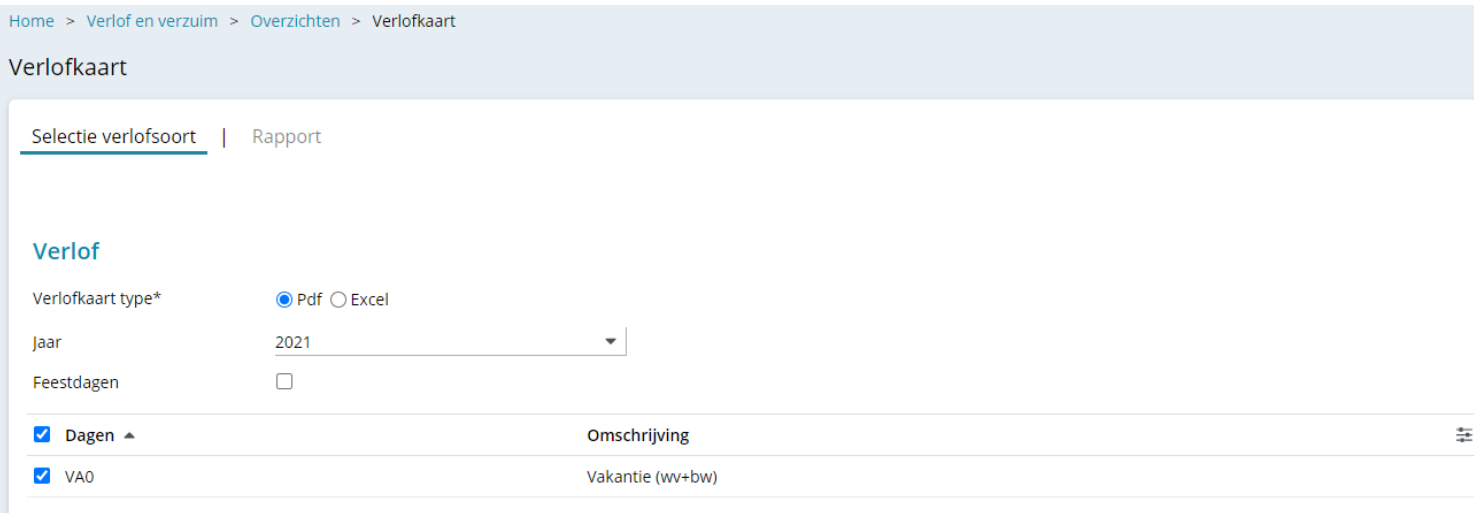

Rapport tonen

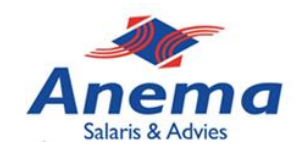

### **3. Verlofkaart**

Op uw verlofkaart ziet u het saldo van vorig jaar, het recht van dit jaar en het saldo tot op de dag van vandaag. Bovenin het scherm kunt u de verlofkaart downloaden in Pdf of Excel (zie groen gemarkeerde vierkant).

Onderaan ziet u het resterende saldo tot op de dag van vandaag.

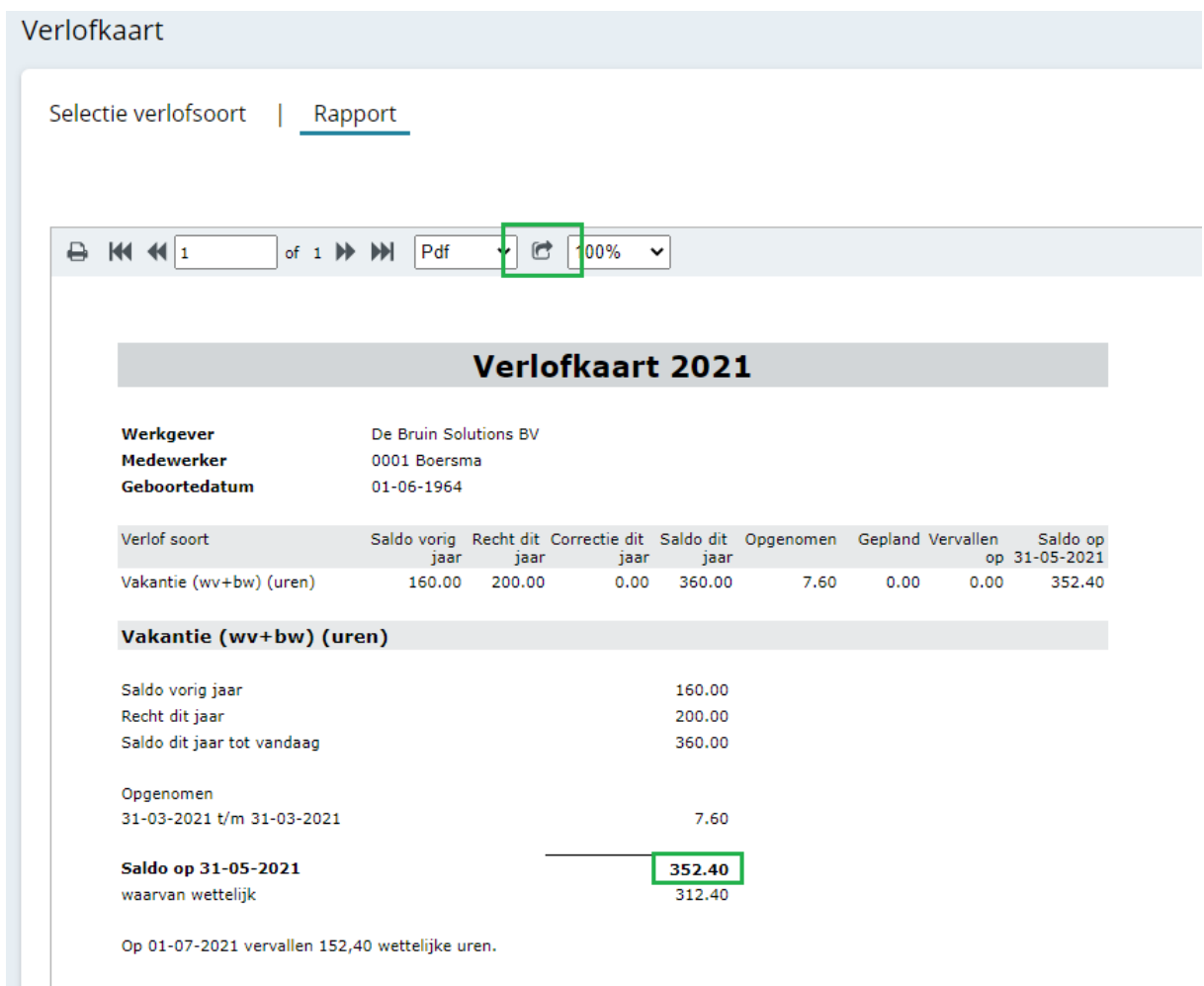

*Anema Salaris & Advies | Biensma 34 | 9001 NK | Grou | www.anemasalaris.nl*